## **For IBM PC and IBM PC-compatibles running Windows 95**

## **Hardware**

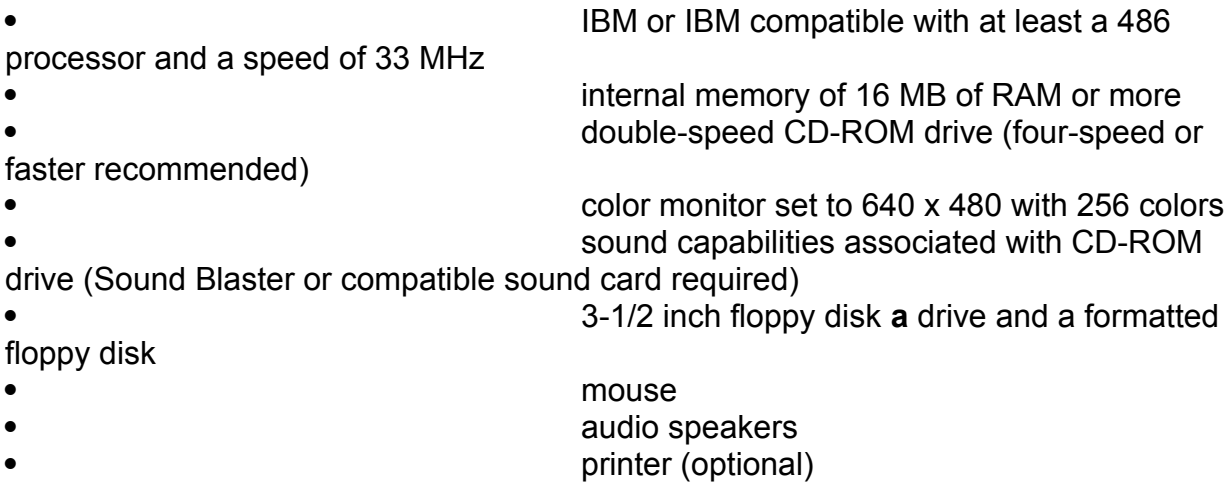

## **Software and System Settings**

1. For best results, make sure no other applications are running, including screen savers. To make sure there are no other applications running, the Taskbar at the bottom of the screen should have only the **Start** menu option available. If others are running, consult your Windows 95 manuals for help on turning off those programs. If there is a screen saver running, turn it off by clicking once on the **Start** menu option and holding the mouse button down. Drag your mouse to the **Settings** option. A new menu will appear. Drag your mouse to the **Control Panel** option and click once. When the new window opens, double-click on the **Display** icon. Under **Display Properties**, click once on **Screen Saver**. Change the scrolling menu option to **None**. Then click the **OK** button, and close **Control Panel**. If you are using a third-party screen saver, consult that manufacturer's manual for instructions on turning it off.

2. If you encounter problems with audio or video playback, make sure your computer is equipped with the latest audio and video drivers. Contact the computer's manufacturer for further information. **WARNING:** This program may not be compatible with the Diamond Stealth 64 Video 3000 video card. If you have this card and experience trouble with graphics displaying, contact Diamond for an update.

3. If you are using Adobe Type Manager (ATM), it is recommended that you turn it off before running the CD-ROM sampler. Consult the Adobe manuals for further information.

4. If the computer is connected to a network, for better performance you may wish to reboot the program and *not* log on the network.

5. To remove the Taskbar from always running on top of every application, right click anywhere on the Taskbar and select **Properties**. If **Always on top** is selected,

deselect it.

6. If you have partitioned your hard drive so that Windows 3.1 is on one of the drives and Windows 95 is on a different drive, reboot your computer to the operating system (Windows 95 or Windows 3.1) that is on your c: drive, and install the program there.

## **To Begin the Program**

1. Start your computer and Windows 95.

- 2. Insert CD-ROM disc.
- 3. From the Taskbar choose **Start**, then **Run**.

4. In the command line, type **d:\setup** where **d:** is the label of your CD-ROM drive. To determine the letter of your CD-ROM drive, double-click on **My Computer**. The letter next to the icon showing a picture of a CD-ROM indicates your CD-ROM drive. If **d:** is not your CD-ROM drive, in the command line replace **d:** with the letter that appears next to the CD-ROM icon.

**Note:** When the Installer has finished, restart your computer to be sure all changes have taken effect.

5. After the computer has restarted, from the **Start** menu, select **Programs**, then select **Parallels In Time**, then **History**. You may insert a floppy disk at this point or when the program gives you instructions to do so.

6. To quit the program at any time, hold down the **Ctrl** key and press **q**.

The Installer program does not need to be run again unless the computer has been used for other purposes, or the system settings were modified since the last time this CD-ROM program was installed and used.

*For additional information, please call the Minnesota Governor's Council on Developmental Disabilities at: (612) 296-4018*